# Notes for Installing RedHawk<sup>™</sup> Linux<sup>®</sup> 7.5 with Red Hat<sup>®</sup> Enterprise Linux<sup>®</sup> 7.5

**Installation Notes** 

October 15, 2018

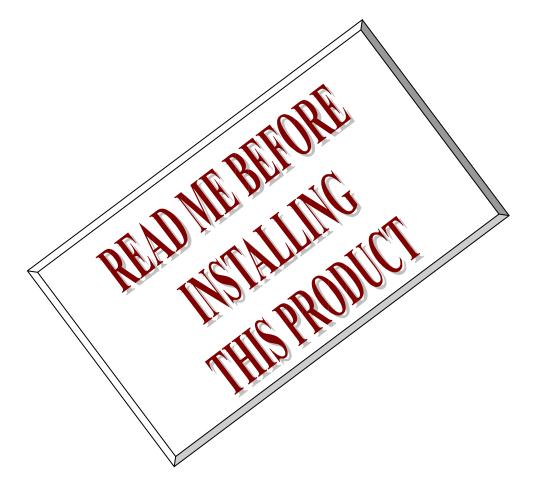

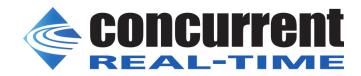

This page intentionally left blank

# 1. Introduction

RedHawk Linux is supplied with CentOS<sup>®</sup> Linux<sup>®</sup> DVDs, however installing RedHawk with Red Hat Enterprise Linux (RHEL) DVDs is also fully supported by Concurrent Real-Time.

This document assists the user in installing the RedHawk 7.5 operating system onto a RHEL 7.5 distribution. Both RHEL 7.5 Workstation and RHEL 7.5 Server products are supported, but for brevity this document will generally refer to them both as simply RHEL 7.5.

The directions in this document supersede all others – they are specific to installing the software on Concurrent Real-Time's RedHawk systems. Other information provided as part of this release, when it may contradict Concurrent Real-Time's directions, should be ignored and Concurrent Real-Time's directions in this document should prevail.

#### NOTE

"Red Hat," "Red Hat Enterprise Linux" and "CentOS" are trademarks or registered trademarks of Red Hat, Inc. in the US and other countries. "RedHawk" is a registered trademark of Concurrent Real-Time. "Linux" is a registered trademark of Linus Torvalds. Red Hat, Inc. and Linus Torvalds are in no way connected with or associated with Concurrent Real-Time.

## 2. Requirements

You will need these resources to install RedHawk 7.5 onto a RHEL 7.5 distribution:

- A RHEL 7.5 Installation DVD or ISO
- A RedHawk 7.5 Installation DVD
- The RedHawk Release Notes document for RedHawk 7.5
- The recommended-pkgs.txt file that matches your RHEL 7.5 product

If you do not already have a RHEL 7.5 Installation DVD or ISO, you will also need:

- A current and valid Red Hat account login ID and password
- A system with an external Internet connection

Optionally, once you have completed the basic installation of the RedHawk system, if you wish to update all of the Red Hat provided RPM packages on the RedHawk system to their latest available versions, you will also need:

- A valid and unattached Red Hat subscription
- An external Internet connection on the RedHawk system you wish to update

## NOTE

Upgrades from earlier versions of RedHawk to version 7.5 are not supported.

## NOTE

If you already have a RHEL 7.5 Installation DVD or ISO, you can skip directly to Section 4, "Install RHEL 7.5," below to begin the RHEL 7.5 installation.

# 3. Download the RHEL 7.5 Installation ISO

This section outlines several manual steps that you will need to perform over the Internet in order to download a RHEL 7.5 ISO image from the Red Hat Network.

## 3.1. Establish a Red Hat Account

If you do not already have a Red Hat account login you will need to create one via the Red Hat customer portal website. Navigate a web browser to the following URL:

http://access.redhat.com

Click the *little person* icon at the upper right of the page and then click the Register link. Follow the registration instructions and enter all of the required information to successfully establish your new account.

### NOTE

If you already have a Red Hat account with at least one active subscription then you can click the Log In link, enter your existing login information, and then skip directly to Section 3.3, "Download the RHEL 7 DVD ISO," below.

# 3.2. Purchase a Red Hat Support Subscription

After initially creating your account, you will be required to confirm the supplied email address and then log back into the customer portal. At this point you will see the main page of the customer portal.

The appearance of the main page changes frequently as it is mostly used as an online billboard for promoting a variety of Red Hat features and products, however you should always see these buttons at the top left of the page:

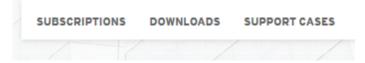

Click on the Subscriptions button and you will be presented with a page similar to the following:

| SUBSCRIPTION | S DOWNLOADS C     | CONTAINERS   | UPPORT CASES            |           |        |                 | Q         | 💄 Joe User | ۲       |
|--------------|-------------------|--------------|-------------------------|-----------|--------|-----------------|-----------|------------|---------|
| 🍤. red       | hat.   cus<br>Por | TOMER<br>TAL | Products & Serv         | ices T    | Tools  | Security        | Community |            |         |
| Overview     | Subscriptions     | Systems      | Satellite Organizations | Contracts | Errata | Activation Keys |           | WHAT       | 'S NEW? |

Red Hat Subscription Management

| Subscription Utilization<br>Quickly analyze your subscriptions and entitlements usage.<br>Inventory<br>View a list of all your Red Hat subscriptions. |   | Contracts<br>A record of all your subscription purchases.<br>Active Contracts<br>Total Contracts | 0 |
|----------------------------------------------------------------------------------------------------|---|--------------------------------------------------------------------------------------------------|---|
| ⊘ Active                                                                                                    | 0 |                                                                                                  |   |
| ⊘ Ready to Renew                                                                                                    | 0 |                                                                                                  |   |
| A Recently Expired                                                                                                    | 0 |                                                                                                  |   |
| ₩ Future Dated                                                                                                    | 0 |                                                                                                  |   |

The above example page indicates that the account has 0 active subscriptions. Thus, before you can download the RHEL 7.5 DVD ISO you will need to purchase a subscription by clicking on the Purchase subscriptions online link at the bottom of the page.

After clicking on Purchase subscriptions online, you will be taken to the Featured Products page. You should click on the See All Products link, as shown below, to see all of the possible products that you can purchase subscriptions for.

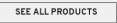

On the resulting All Products page there are many products listed, however customers installing RedHawk should generally choose among the various subscription support levels of these two main products:

- Red Hat Enterprise Linux Server
- Red Hat Enterprise Linux Workstation

For example, to purchase a Red Hat Enterprise Linux Workstation Self-support Subscription, click on the first Buy button in the Red Hat Enterprise Linux Workstation subscription list, as shown below:

| Red Hat Enterprise Linux Workstation, Self-support (RH0986300) | Buy▶ |
|----------------------------------------------------------------|------|
| Red Hat Enterprise Linux Workstation, Standard (RH0958488)     | Buy▶ |

This will display the Configure your subscription page where you can confirm your choice and then click Add To Cart. Once the chosen product subscription has been added, your shopping cart will appear and you can click the Continue to Checkout button to enter your payment information. You will be given a summary of the transaction and options to add various additional products and services, etc. but eventually you will be able to press the Submit Your Order button to complete your product subscription purchase.

Once your account has at least one active subscription, you will be able to download DVD ISO images as described in the next section.

# 3.3. Download the RHEL 7.5 DVD ISO

Before you can install RedHawk 7.5, you must first install RHEL 7.5 on the system, which requires that you download an appropriate RHEL installation DVD ISO from the Red Hat customer portal. Log in to your Red Hat account and return to the customer portal, and click on the Downloads link that you will see at the top of the main page:

| SUBSCRIPTIO | NS | DOWNLOAD | s | SUPPORT | CASES |
|-------------|----|----------|---|---------|-------|
|             |    |          | / |         |       |

You will be taken to the Product Downloads page, where you can scroll down until you see the Red Hat Enterprise Linux product link:

**Red Hat Enterprise Linux** 

Click on Red Hat Enterprise Linux product link, and choose the product variant, version and architecture that you wish to download. For example, choose the following settings to select the RHEL 7.5 Workstation 64-bit product.

| Product Variant:                       | Version: | Architecture: |
|----------------------------------------|----------|---------------|
| Red Hat Enterprise Linux Workstation 🔹 | 7.5 -    | x86_64 ▼      |

#### NOTE

Be careful to select the 7.5 version instead of the default version. At the time of this writing, 7.6 Beta was the latest and default version.

Once the RHEL 7.5 product has been correctly selected, scroll the page down see the Binary DVD link that is associated with this product. In this example, press the Download Now button to begin downloading the RHEL 7.5 Workstation 64-bit Installation DVD.

| Red Hat Enterprise Linu                              | ux 7.5 Binary DVD                                              | Download Now 🗗 |
|------------------------------------------------------|----------------------------------------------------------------|----------------|
| Last modified: 2018-04-10<br>2ebd5593ad1c4f7657cd46e | SHA-256 Checksum:<br>f4be182da86da78ebe47800715c9f9e696d03ed0e | 4.24 GB        |

Once the DVD ISO has downloaded successfully you should now be ready to proceed with the next section. However, it is always recommended to use the sha256sum command on Linux to verify that the DVD ISO checksum matches the checksum displayed above before continuing.

#### NOTE

Microsoft ® Windows ® operating system users can download and install the CoreUtils package from the gnuwin32.sourceforge.net project to get a native version of shasum which can be used to verify the DVD ISO checksum.

# 4. Install RHEL 7.5

Once the desired RHEL 7.5 DVD ISO is fully downloaded, burn the ISO to a physical DVD using your preferred DVD burning software, and then complete section 5.1.1 in the *RedHawk Release Notes* to perform a RHEL installation.

### NOTE

The screens shown in the RedHawk Release Notes are from CentOS 7.5; the RHEL 7.5 screens will all have a different color scheme, however the contents of each screen will be mostly identical to the CentOS 7.5 screens.

#### NOTE

Concurrent Real-Time does not recommend registering with the Red Hat Network during the RHEL installation. If you wish to install RHEL updates after you have completed the RedHawk 7.5 installation, you can register the system and attach a subscription at that time. See section 7.5, "(Optional) Update Installed RHEL Packages," below for more information.

Once the RHEL 7.5 installation is finished, proceed to the next section.

## 5. Install Recommended Packages

This section details the steps that are required to install the set of Concurrent Real-Time recommended packages.

## 5.1. Download the recommended-pkgs.txt File

Concurrent Real-Time publishes *recommended packages* lists for customers supplying their own Red Hat software. Installing all the recommended packages will ensure that your system will closely match systems that are shipped directly by Concurrent Real-Time with CentOS software pre-installed. These packages are not required, but having the packages installed will help to provide a consistent RedHawk user experience and will also assist Concurrent Real-Time technical support.

If you do not already have one of these files, you will need to download one from Concurrent Real-Time's Software Documentation Library website. Use a web browser to surf to this URL:

http://redhawk.concurrent-rt.com/docs

You should see a page like the following displayed:

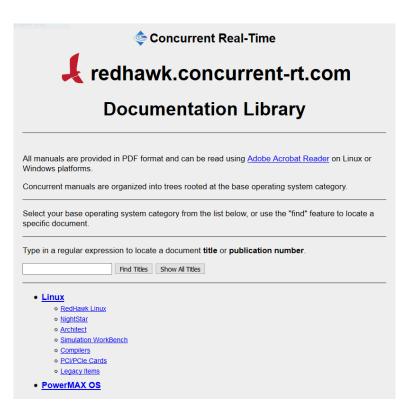

Click on RedHawk Linux and then RedHawk Linux 7.5. The page will look similar to the following:

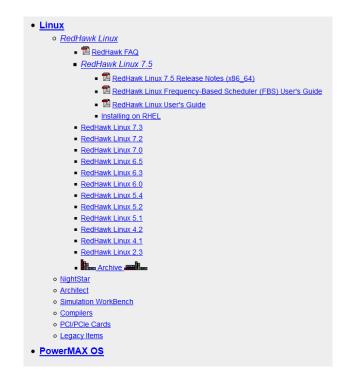

Next, click on the Installing on RHEL link that is listed under RedHawk Linux 7.5 and the following files will appear for download:

Installing on RHEL
 RedHawk 7.5 w/ Red Hat Installation Notes
 rhel-7.5-svr-x86\_64-recommended-pkgs.txt
 rhel-7.5-ws-x86\_64-recommended-pkgs.txt

The first link under Installing on RHEL is a link to the latest version of this document that you are currently reading. The other links are the recommended-pkgs.txt files that are appropriate for the various versions of RHEL.

Download the recommended-pkgs.txt file that matches the version of RHEL you are installing.

# 5.2. Transfer the RHEL 7.5 DVD (if necessary)

You should already have downloaded the RHEL 7.5 ISO image, however if you only have access to a physical RHEL 7.5 DVD you will need to temporarily transfer the DVD to your system's hard drive in order to follow these procedures.

Insert the RHEL 7.5 DVD into the system's optical media tray and issue the following command to temporarily create a copy of the RHEL 7.5 DVD on the hard drive.

```
-- as root --
dd if=/dev/cdrom of=/tmp/rhel7.5-dvd.iso
```

After this command completes, remove the RHEL 7.5 DVD from the optical media drive as it will no longer be needed during the rest of this procedure.

If you have access to the original RHEL DVD ISO image that was downloaded from Red Hat, simply ensure that it is placed in /tmp with the name rhel7.5-dvd.iso before continuing.

## 5.3. Loopback Mount the RHEL 7.5 DVD ISO Image

Issue the following commands to loopback mount the copy of the RHEL 7.5 DVD ISO image.

```
-- as root --
# yum clean all
# mkdir -p /mnt/rhel7.5-dvd
# mount -o loop /tmp/rhel7.5-dvd.iso /mnt/rhel7.5-dvd
```

After these commands complete, the contents of the RHEL 7.5 DVD ISO will be accessible under the /mnt/rhel7.5-dvd mount point.

#### NOTE

The software installation in upcoming steps will require the RHEL DVD ISO image to be continuously loopback mounted. You may wish to put the above mount command into /etc/rc.local to ensure that the ISO will be automatically re-mounted each time the system is rebooted.

## 5.4. Create a Repository to Access the RHEL 7.5 Image

Using your preferred text editor, create a file named /etc/yum.repos.d/rhel7.5-dvd.repo with the following contents:

```
[rhel7.5-dvd]
name=rhel7.5-dvd
baseurl=file:///mnt/rhel7.5-dvd
enabled=1
gpgcheck=0
```

Once this yum repo file is in place, RPM dependencies should automatically be satisfied from the mounted RHEL 7.5 DVD ISO image.

To verify that the RHEL DVD repository is now set up correctly, issue the following command:

```
-- as root --
# yum repolist
```

You should see output similar to the following displayed:

If you do not see a similar output, review the above steps to make sure that everything is mounted and configured correctly.

## 5.5. Install Recommended Base Packages

To install the recommended packages on a freshly installed RHEL 7.5 system, issue the following command as root on your system (this example assumes that you are using 64-bit RHEL Workstation and that the recommended-pkgs.txt file is in the current directory):

# yum -y install \$(<rhel-7.5-ws-x86 64-recommended-pkgs.txt)</pre>

Refer to section 5.1 above if you do not yet have an appropriate recommended-pkgs.txt file. This command will produce many lines of output and may run for several minutes depending on the performance of the current system.

#### NOTE

After installation completes, do not reboot the system. Proceed to the next step.

## 6. Install RedHawk Linux

The system is now ready for RedHawk and subsequent software to be installed. Continue following section 5.2 of the *RedHawk Release Notes* to complete the installation.

#### NOTE

The recommended packages installed in Section 5.5 above should adequately satisfy the dependencies of RedHawk<sup>™</sup> and NightStar<sup>™</sup> software. However, the the installation of additional software packages may require other RHEL 7.5 base packages that have not yet been installed. During the installation of additional software packages, ensure that the RHEL 7.5 DVD ISO is loopback mounted to have dependencies pulled in automatically as necessary. Be sure to delete the RHEL 7.5 DVD ISO file after all software installation has completed and remove or disable the /etc/yum.repos.d/rhe17.5-dvd.repo file.

# 7. (Optional) Update Installed RHEL Packages

Once a RedHawk system is fully installed using the approach detailed above, you may optionally choose to install all of the latest RHEL package updates that have been released to-date by Red Hat. The following sections detail the steps required to register the system with the Red Hat Network, attach a subscription and update all installed RHEL packages to their latest available versions.

# 7.1. Invoke The Red Hat Subscription Manager

First, log into the system in graphical mode as the root user and invoke the Red Hat Subscription Manager tool. You can start the tool by invoking the **subscription-manager-gui** command in a terminal window, or via the Applications menu by navigating to System Tools  $\Rightarrow$  Red Hat Subscription Manager. After invocation, a window similar to the following will appear on the screen:

| A My Inst                            | alled Products                                                     | My Subscriptions                     |         |        |            |          |
|--------------------------------------|--------------------------------------------------------------------|--------------------------------------|---------|--------|------------|----------|
| Status: Keep                         | your system up to d                                                | ate by registering.                  |         |        |            | Register |
| Product                              |                                                                    |                                      | Version | Status | Start Date | End Date |
| A Red Hat Fr                         | nterprise Linux Work                                               |                                      |         |        |            |          |
|                                      |                                                                    |                                      |         |        |            |          |
|                                      |                                                                    |                                      |         |        |            |          |
|                                      |                                                                    |                                      |         |        |            |          |
|                                      | oscription Details                                                 |                                      |         |        |            |          |
|                                      |                                                                    | egistered.                           |         |        |            |          |
| Product's Sul                        | oscription Details<br>System is not re                             | egistered.<br>rise Linux Workstation |         |        |            |          |
| Product's Sul<br>Status:             | oscription Details<br>System is not re                             | -                                    |         |        |            |          |
| Product's Sul<br>Status:<br>Product: | sscription Details<br>System is not ro<br>Red Hat Enterp<br>x86_64 | -                                    |         |        |            |          |

Click the Register button to register the system within the Red Hat Network, and a window similar to the following will next appear on the screen:

| System Registration                                                                                         |             |         |
|----------------------------------------------------------------------------------------------------|-------------|---------|
| The subscription management service you register with will provide updates and allow additional management. | your system | with 💡  |
| I will register with: subscription.rhsm.redhat.com                                                          |             | Default |
| 🔲 I will use an Activation Key 💡                                                                            |             |         |
| ▲If required, please configure your proxy before moving forward.                                            | Configure   | Proxy   |
|                                                                                                    |             |         |
|                                                                                                    |             |         |
|                                                                                                    |             |         |
| Close                                                                                                    | Back        | Next    |

Click the Nex<sup>†</sup> button unless you are using a Red Hat Satellite (*the use of a Red Hat Satellite is not covered in this document*). You will then be presented with the following authentication screen:

|              | System Registration                                                                 |
|--------------|-------------------------------------------------------------------------------------|
| Please enter | your Red Hat account information:                                                   |
| Login:       | user@online.com                                                                     |
| Password:    | •••••                                                                               |
|              | Tip: Forgot your login or password? Look it up at http://redhat.com/forgot_password |
| Please ente  | r the following for this system:                                                    |
| System Na    | me: ihawk                                                                           |
|              | Manually attach subscriptions after registration                                    |
|              |                                                                                     |
| Close        | Back Register                                                                       |

Enter your Red Hat account login and password, and also choose a unique name for the System Name field; the name defaults to the system's host name, which in most cases will be a unique and adequate name to use. Then, click the Register button to continue.

#### NOTE

Do not check the checkbox next to Manually attach subscriptions after registration; if you do then the Subscription Manager will not automatically choose a correct matching subscription for the software installed on the system.

You will now see a confirmation window similar to the following displayed:

|   | Subscription Attachment                                                                                  |         |          |
|---|----------------------------------------------------------------------------------------------------|---------|----------|
| U | nfirm Subscriptions<br>Ising service level: Self-Support<br>he following subscriptions will be attached: |         |          |
|   | Subscription                                                                                             | Туре    | Quantity |
|   | Red Hat Enterprise Linux Workstation, Self-support                                                       | Virtual | 1        |
| С | ore repositories will be enabled for each product.                                                       |         |          |
|   | Close                                                                                                    | Back    | Attach   |

Press the A<sup>††</sup>ach button to confirm the subscription attachment and you should now see a window similar to the following displayed:

| 😑 My Installe                                   | ed Products      | My Subscriptions                                 | All Av       | ailable Subscript | ions       |             |
|-------------------------------------------------|------------------|--------------------------------------------------|--------------|-------------------|------------|-------------|
| <b>Status:</b> System i                         | is properly subs | cribed through 09/08/2                           | 019.         |                   | ſ          | Auto-attach |
| Product                                         |                  |                                                  | Version      | Status            | Start Date | End Date    |
| Red Hat Ente                                    | rprise Linux Wor | kstation                                         | 7.5          | Subscribed        | 09/09/2018 | 09/08/2019  |
|                                                 |                  |                                                  |              |                   |            |             |
|                                                 | •                | ntract 11561361 throu                            | igh 09/08/24 | 019               |            |             |
| Status:                                         | Covered by co    | ntract 11561361 throu<br>prise Linux Workstation | -            | 019               |            |             |
| 'roduct's Subsc<br>Status:<br>Product:<br>Arch: | Covered by co    |                                                  | -            | 019               |            |             |

This window confirms that the system has been properly registered and subscribed. Press the top right x button or select the System  $\Rightarrow$  Quit menu item to exit the Subscription Manager tool.

## 7.2. Enable the Optional RPMs Repository

After you have registered and attached a subscription to the system, you can choose to enable various RPM repositories that are supplied by Red Hat. Of particular interest to RedHawk users is the RHEL optional RPMs repository. For example, to enable this repository on a RedHawk system built from a RHEL 7.5 Workstation distribution, issue the following command as the root user:

-- as root --# subscription-manager repos --enable=rhel-7-workstation-optional-rpms

This command may take a few moments to run, but when it completes it will confirm that the optional repository has been enabled for the current system.

# 7.3. Update Installed RHEL Packages

Finally, issue the following command as the root user to download and install the latest versions of the RHEL packages that you have installed on your system:

```
-- as root --
# yum -y update
```

You can also run this command without the "-y" option if you just wish to see which updates are available; without the "-y" option, the command will prompt you to continue and you can choose to continue or exit out if you wish. This command may take quite a while to complete, depending on how many updates are available at the time of invocation.

Please contact Concurrent Real-Time Technical Support if you have any problems during any stage of this installation (support@concurrent-rt.com or 1-800-245-6453).